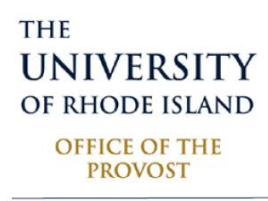

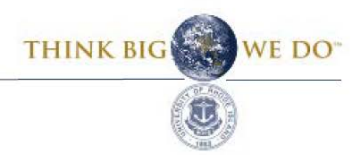

# Interfolio: Faculty180

Interfolio's Faculty180 (F180) is a Faculty Activity Reporting software that provides faculty a convenient central location to organize Teaching, Research, and Service activities. Once faculty enter their activities in the Faculty180 system it can be used by the faculty member to support review, promotion, tenure, and assist some program accreditation needs. All new faculty users should participate in the self-paced Faculty180 training. The Self-paced training link is [HERE](https://rise.articulate.com/share/b-W22_IBGNgy3w4VxK45wt3fhL2ZYq1U#/)

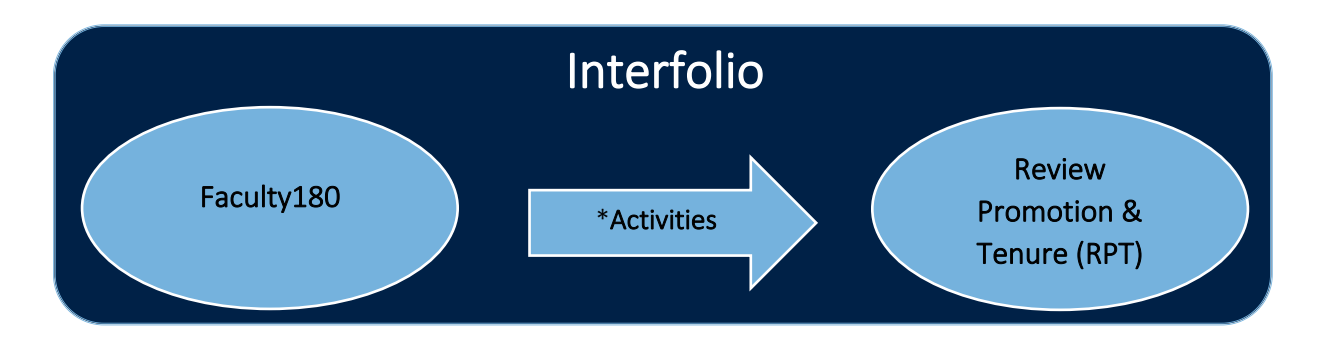

\* Faculty have the option to enter activities in F180 and populate the forms used in the RPT process. Information cannot move from RPT to F180. No information is moved to RPT without a faculty member's engagement.

# How to log in to Interfolio (RPT and F180)

There same logon is used for both RPT and F180 in Interfolio using URI's single sign on (SSO) authentication credentials.

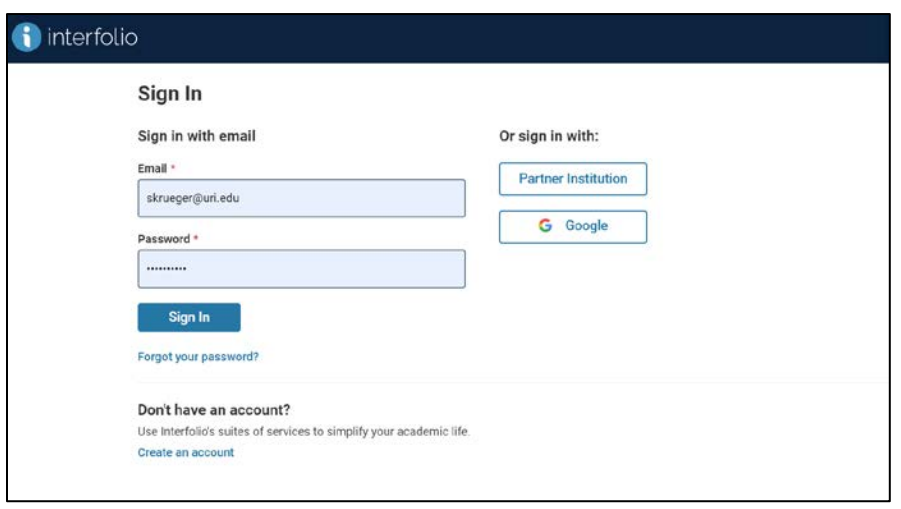

Log on to Interfolio [HERE](https://account.interfolio.com/login) or use<https://account.interfolio.com/login>

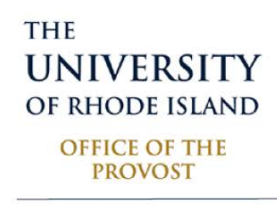

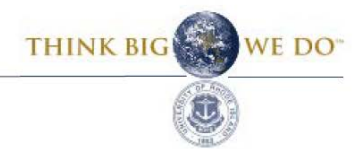

# Interfolio Dashboard

After logging, you will observe a dashboard with both RPT and F180 available on the left side of the screen. Note, the Dashboard image below might be slightly different than appears in individual faculty views.

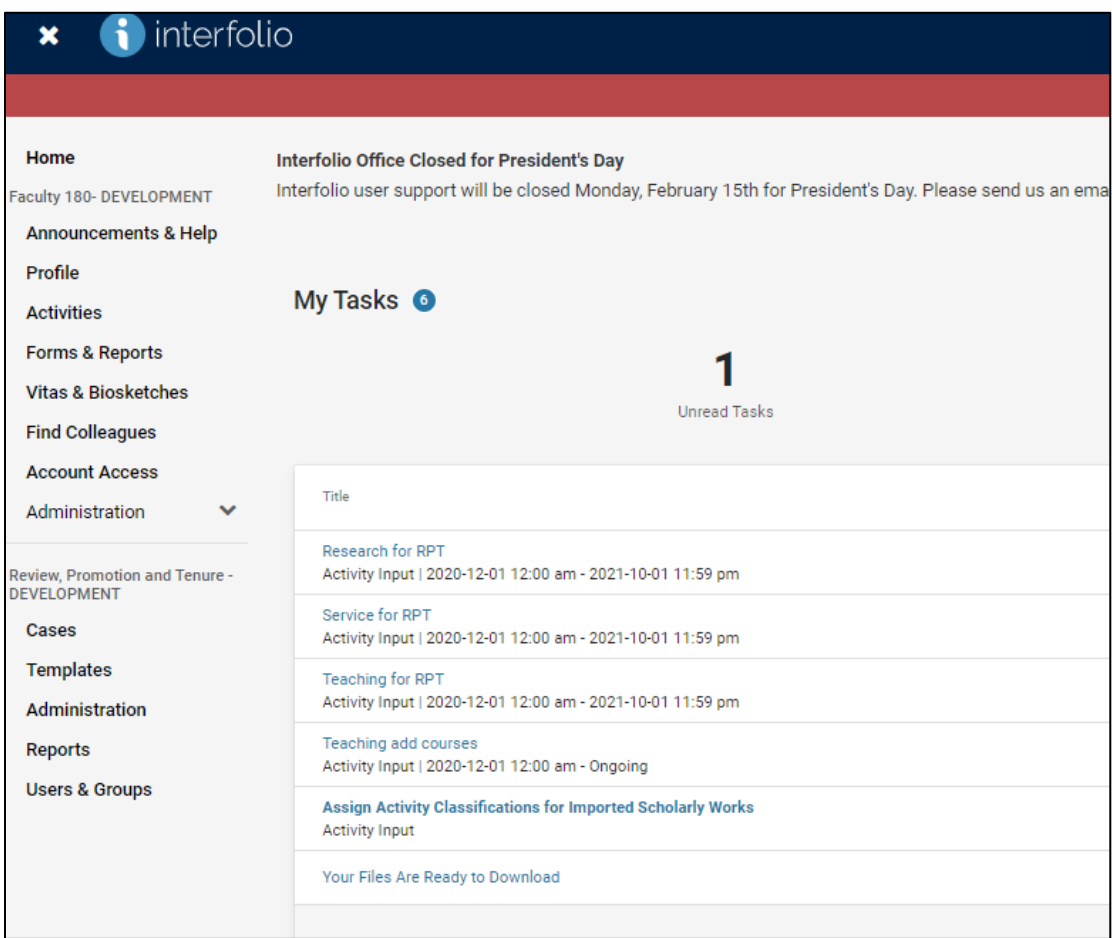

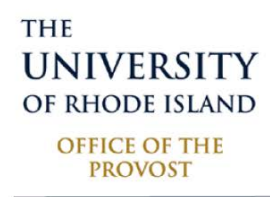

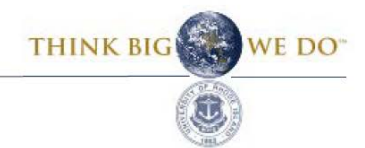

# Profile Form

The Profile Form contains many sections that remain relatively unchanged over time. Some information is prepopulated through data sources at URI, while other sections require faculty to enter information. The Profile form can be found on the left-hand side of the screen, highlighted in the image below. Each section can be accessed by expanding the section using the blue triangle before each heading.

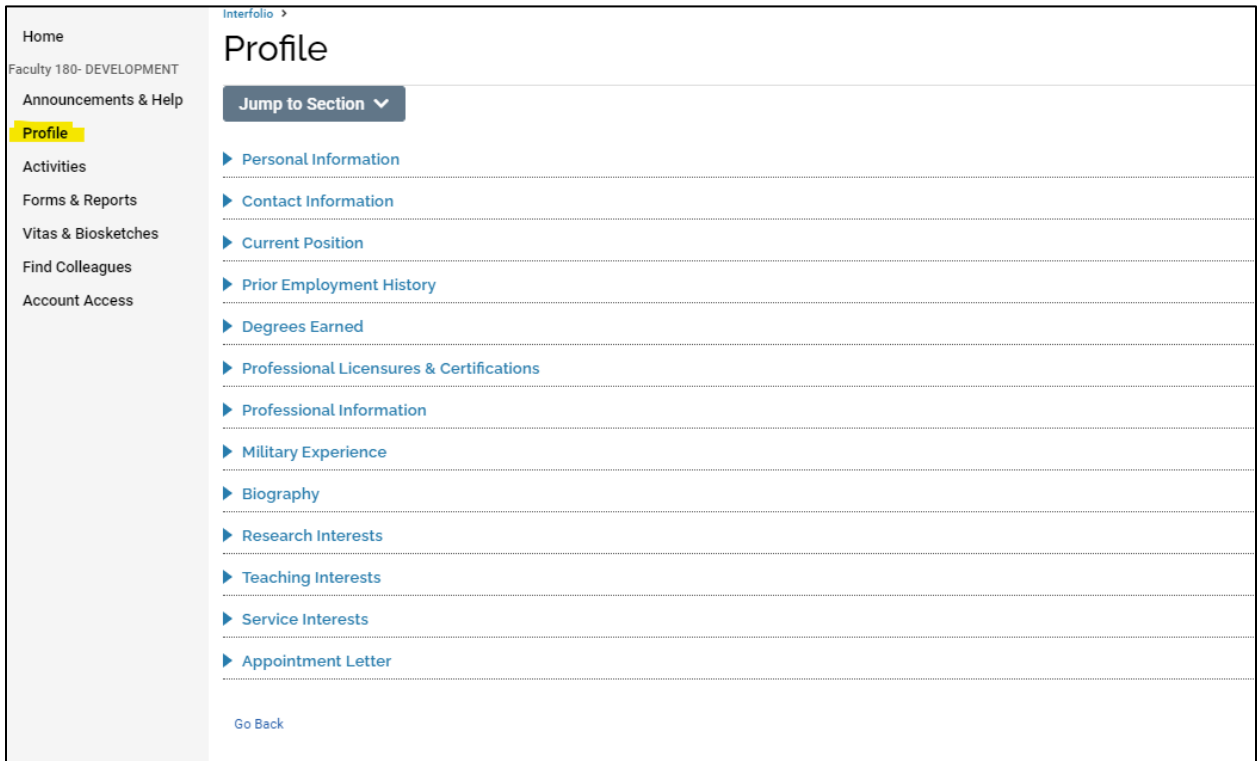

### A help video for **Personal Information, Contact Information,** and **Current Position** can be found [HERE.](https://uri.techsmithrelay.com/g0Q1)

### Personal Information

All fields in the section are auto populated by URI except for the languages field. If there is an error in any field, please contact, uri\_faculty180@etal.uri.edu

### Contact Information

All fields in the section are auto populated by URI except for the website field. If your office location is incorrect, please contact the Office of Space Allocation & Analysis at julricksen@uri.edu.

### Current Position

- Current Academic Rank in this section is prepopulated using University faculty classifications.
- \* Position Title can be added manually, some position title includes Department Chair, Director, or Associate Dean. Multiple position titles can be entered and active at the same time.

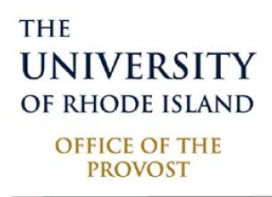

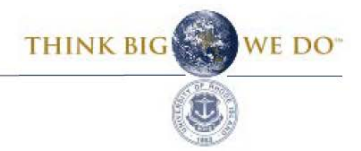

## A help video for **Prior Employment History, Degrees Earned,** and **Professional Licensures & Certifications** can be found [HERE](https://uri.techsmithrelay.com/tciL)

### Prior Employment History

All fields are unlocked. Do not include teaching assistant or equivalent; however, list periods of selfemployment. For previous academic appointments, include rank and tenure status.

### Degrees Earned

All fields are unlocked. Complete formal education that has resulted in a degree, and degrees in progress.

### Professional Licensures & Certifications

All fields are unlocked. A license granted by state regulatory body (e.g., license to practice law), and certification indicating a specific set of knowledge or abilities (e.g., certification in the computer industry).

A help video for **Professional Information, Military Experience,** and **Biography** can be found [HERE](https://uri.techsmithrelay.com/ixvH)

### Professional Information

All fields are unlocked. This section supports forms in Review, Tenure, and Promotion. When updating fields use the pencil icon shown here.

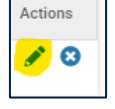

## Military Experience

This section is designed to describe assignments, experience, accomplishments, and success during a military career. You may also elect to report military service in Prior Employment History.

### Biography

Information entered here may be used for a biosketch that you might use for presenting at a conference.

A help video for **Research Interests**, **Teaching Interests**, and **Service Interests** can be found [HERE](https://uri.techsmithrelay.com/5QIf)

### Research Interests

You may choose to list your areas of research interest in this section. Entering information here will allow other faculty to search for colleagues with similar research interests.

### Teaching Interests

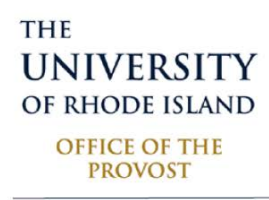

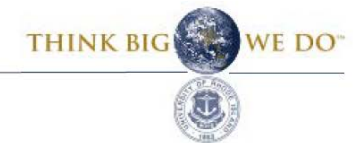

You may choose to list your areas of teaching interest in this section. Entering information here will allow other faculty to search for colleagues with similar teaching interests.

### Service Interests

You may choose to list your areas of service interests in this section. Entering information here will allow other faculty to search for colleagues with similar service interests.

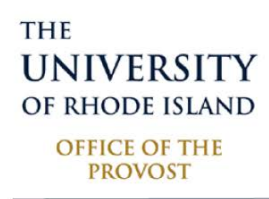

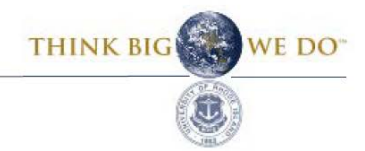

# Activities Form

The Activities Form allows faculty to add, update, and validate their teaching, research and service. The form is grouped into three recognizable areas: teaching, research, and service. Most of the sections will be similar to those used in the review promotion and tenure process, however there may be some unique sections for faculty in areas where the programs they work in are accredited. Many of these sections are also used in the creation of CVs and biosketches.

The Activities form can be found on the left-hand side of the screen, highlighted in the image below. Each section can be accessed by expanding the section using the blue triangle before each heading

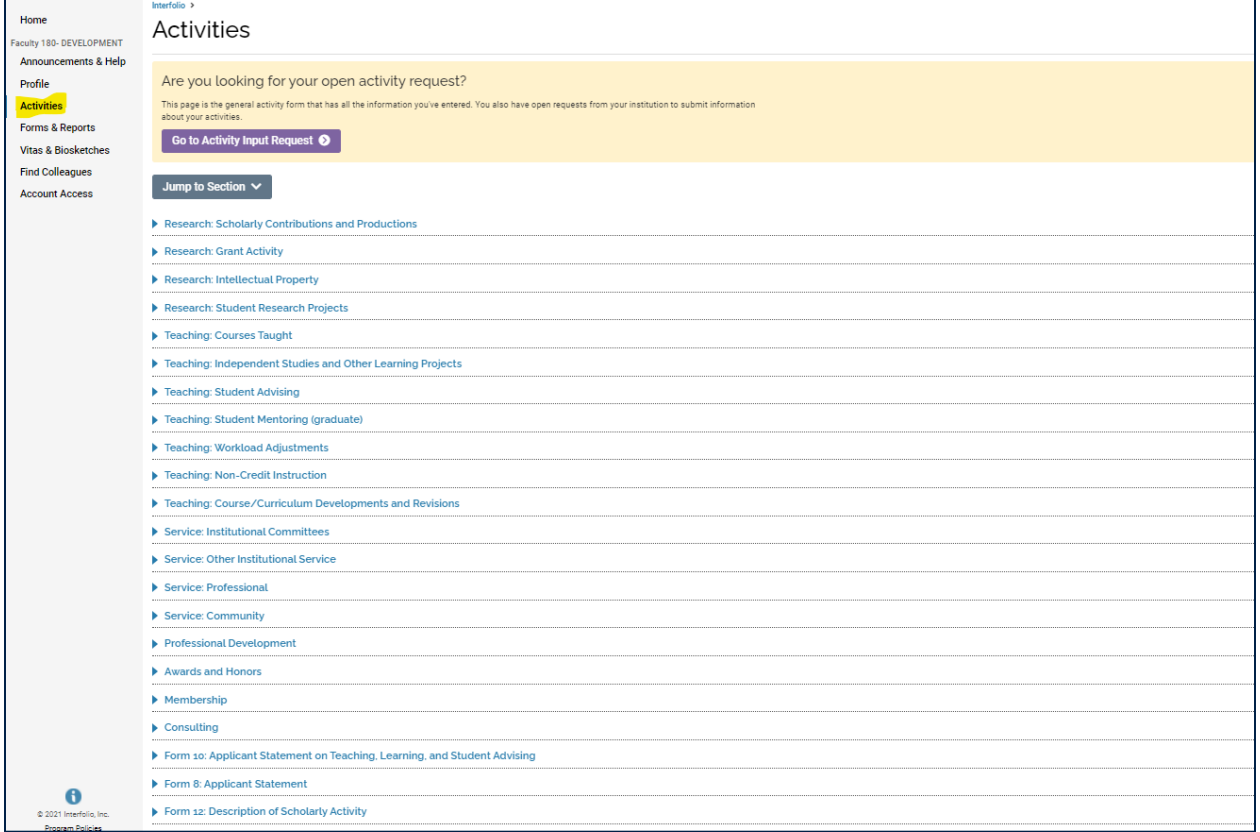

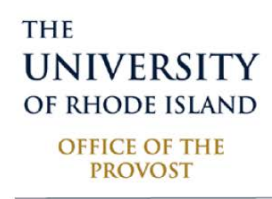

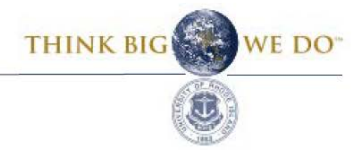

# ORCID Integration.

Integration with ORCID allows users to update their data within Faculty180 from their ORCID records. Connecting ORCID and Faculty180 can save time entering activities. The steps below describe the steps required to link Faculty180 to a ORCID iD.

- Navigate to **Vitas and Biosketches** by either clicking the link titled Vitas & Biosketches on the menu located on the left of the screen.
- Scroll to the **Vita/Profile Systems** heading and find the entry for ORCID Registry.
- The faculty member must sign in to their ORCID account from here by clicking the link titled **Create or Connect your ORCID iD**.

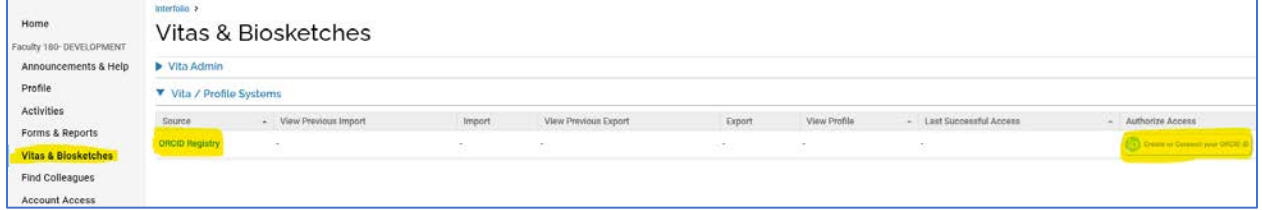

• Clicking the link takes the faculty member to the ORCID website. Either create an account or use an existing account to sign in.

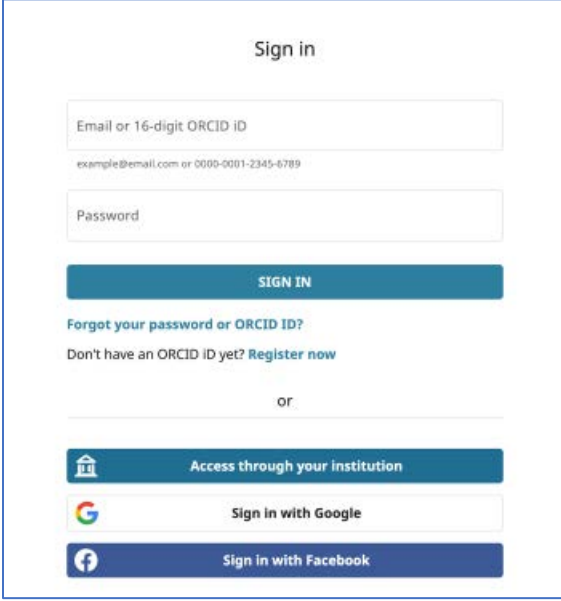

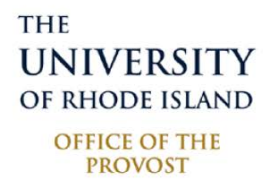

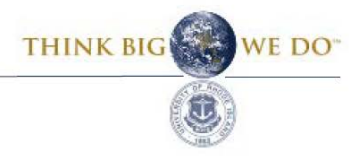

• Click to **Authorize Access**

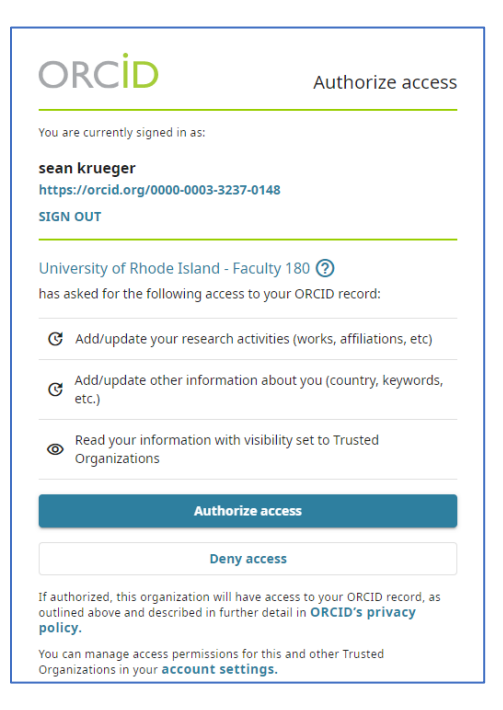

Import from ORCID to Faculty180

- If access has not already been granted to the ORCID account, follow the steps outlined above.
- Navigate to **Vitas and Biosketches** from the menu.
- Click the **Import** button under 'Vita / Profile Systems'.

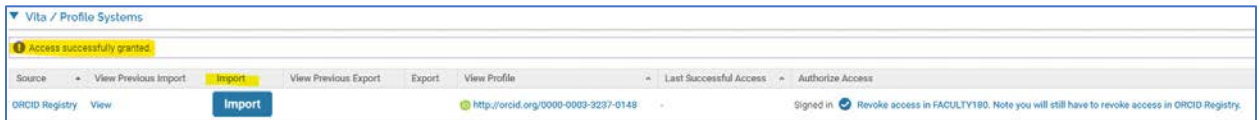

• Data from the ORCID profile displays. Select items that you wish to transfer to Faculty180.

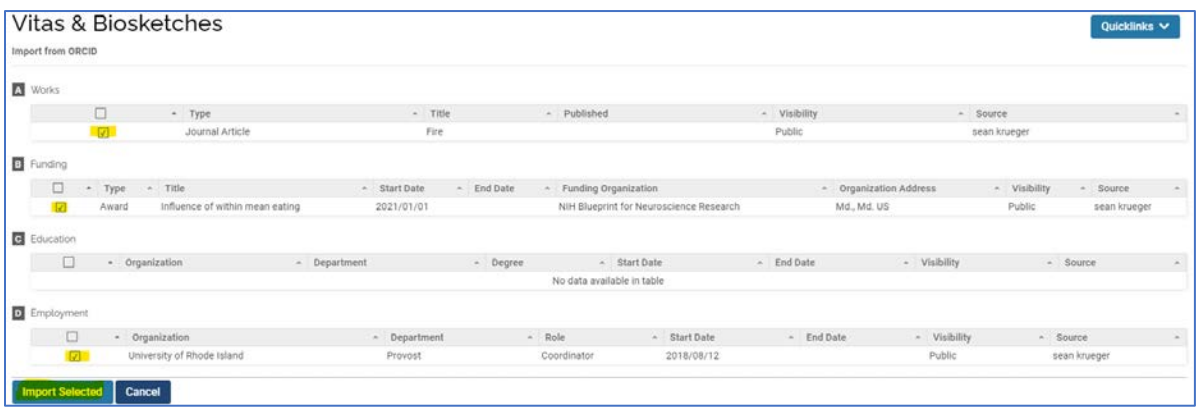

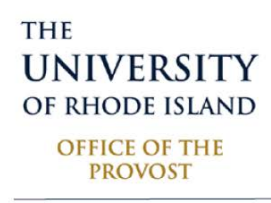

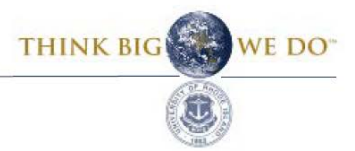

# Research Sections

### Research: Scholarly Contributions and Productions

Report scholarly contributions, including articles, books, creative work, presentations, performances and more.

To enter new work, use the "Add" button on the left. To edit, delete, and clone an existing entry use the Action buttons on the right.

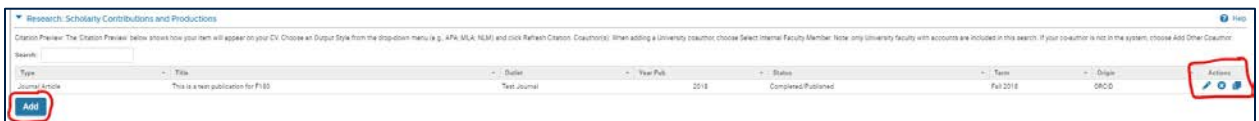

### **Entering new Scholarly Contributions and Productions**

Select the "Add" button and the screen below will appear.

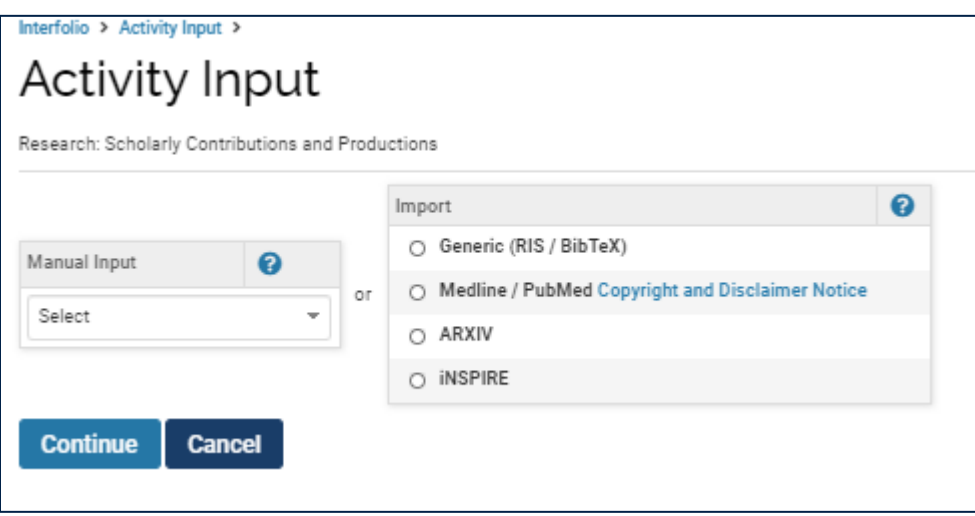

There are two options when entering new activities: "manual input" or "Import" which uses some type of reference database such as PubMed, Google Scholar, or reference manager. The next sections discuss these two options in more detail.

#### **Import**

A help video demonstrating bulk **Imports** using RIS and BibTex files can be found [HERE](https://uri.techsmithrelay.com/9MfE)

It is recommended to use the import option, as it allows many publications to loaded in the shortest amount of time. Detailed instructions for using Google Scholar to input activities can be found HERE. The google scholar method leverages the RIS / BibTeX option. The Medline / PubMed option works just like a standard academic database search allowing a search for works using Author, Title or other tags.

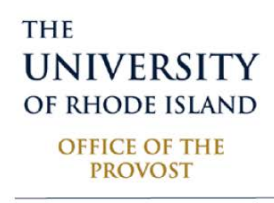

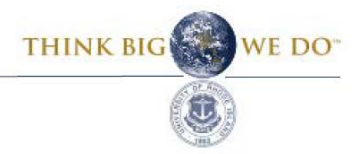

#### **Manual**

A help video demonstrating the **Manual** input method can be found [HERE](https://uri.techsmithrelay.com/9MfE)

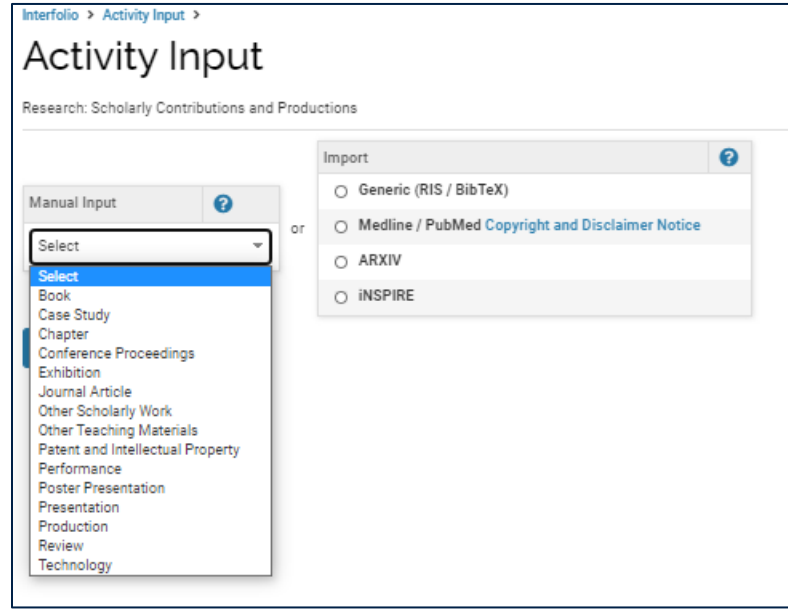

Using the Manual entry can be helpful for those activities that are not available or found in the other available search options. It is not recommended to enter all Scholarly activities using this method. First, use the drop-down box to select the type of activity. For this example, "Book" is utilized, but the process is generally the same for all types of entries.

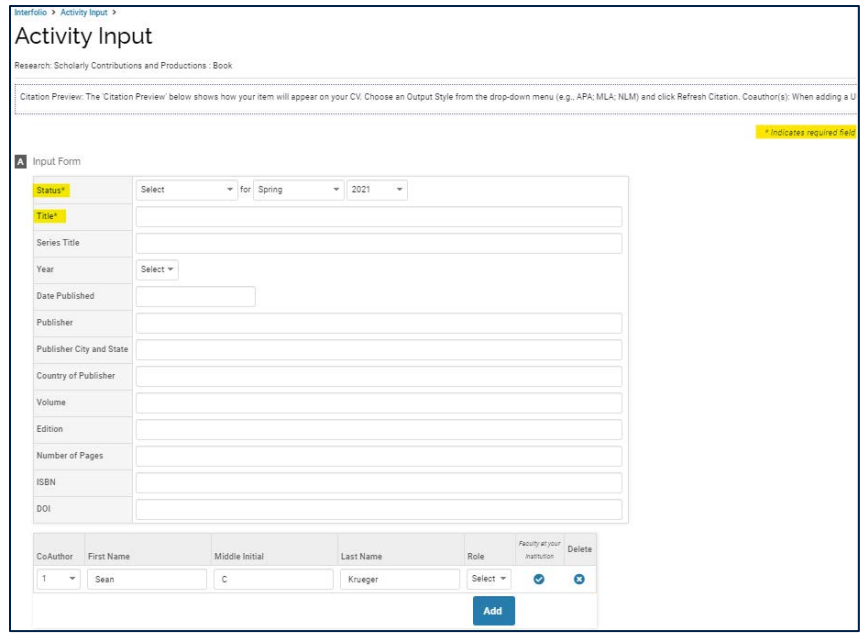

Note, any field with an asterisk \* is required.

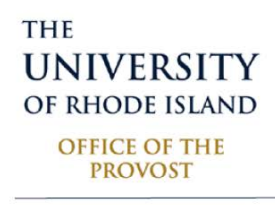

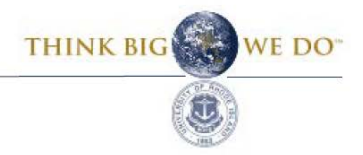

#### **Status, Term, and Year**

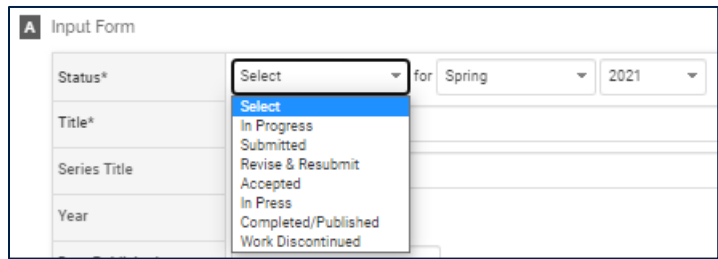

Status is a required field and can be updated anytime in the future as the status changes. The term and year correspond to the status. For example, at first an entry might be "in progress" in Spring 2021 but then changed to "Submitted" in Summer 2021. Both the status and term and year will have to be adjusted as project status changes.

To update the Status, Term and Year for a prior entry, use the pencil icon on the right.

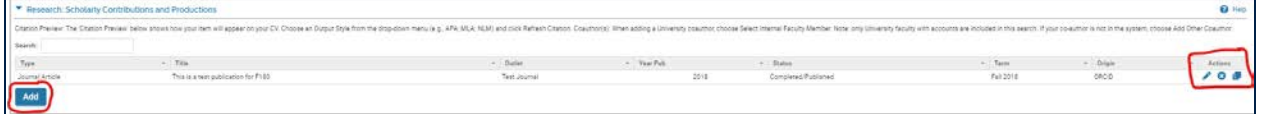

Then use the "Manage Status" button to update an existing entry.

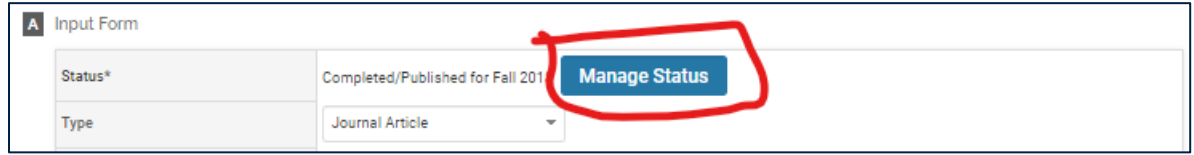

### **Activity Classifications**

Activity Classifications are found throughout F180 and play an important role for accreditation reporting and other clarifying attributes of activities. Highlighted below is an example of the Activity Classifications for "Book Type". Activity Classifications will vary depending on the user's affiliation to accreditation and other needs in a given department and/or college. The example below shows AACSB classifications indicating what a faculty member in the College of Business would see when entering scholarly works. Most Activity Classifications are required.

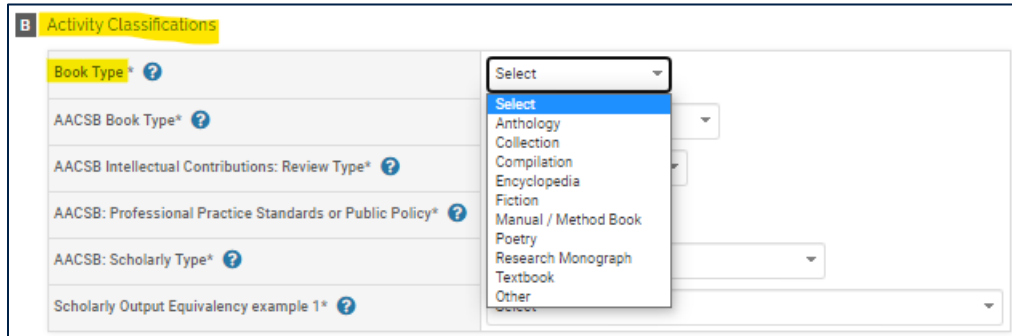

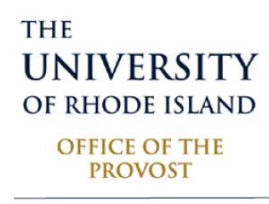

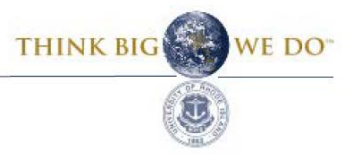

### Research: Grant Activity

A help video demonstrating Grant Activity method can be found HERE

Add pending projects, proposals, awards, and renewals within this section. Update funding amounts to reflect ongoing changes and maintain a complete history of the project throughout its completion. To add a new entry, use the "Add" button on the left. To edit, remove, or clone a previous entry, use the action buttons on the right. If a funding amount changes or needs to be added use the pencil icon on the right to update.

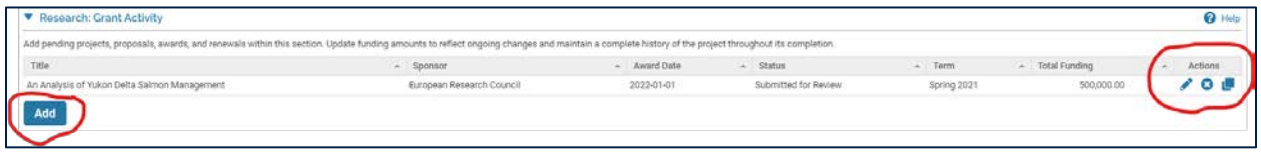

### How to add a new grant entry

Select "Add" to enter a new entry and follow prompts below.

Status is a required field and should reflect the status of the project when adding the entry. It can be updated anytime in the future as the status changes. The term and year correspond to the status selected. For example, at first, an entry might be "In Preparation" in Spring 2021 but then changed to "Submitted for review" in Summer 2021. Both the status and term and year will have to be adjusted as the project status changes over time.

To update the Status, Term and Year for a prior entry use the pencil icon on the right shown on the image above.

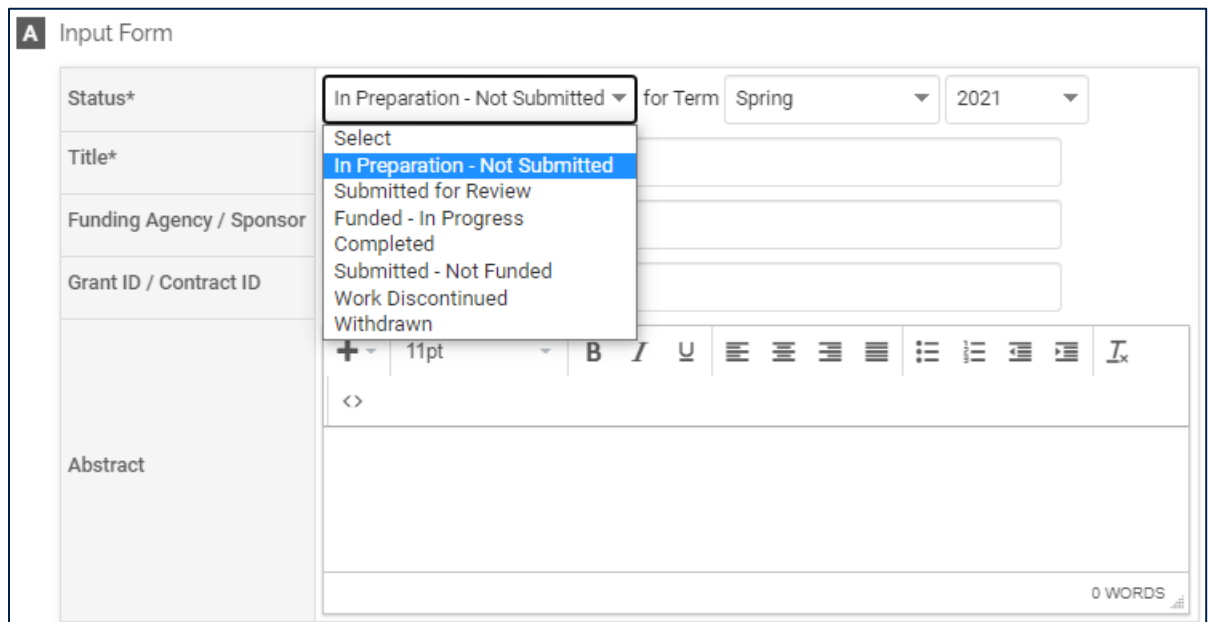

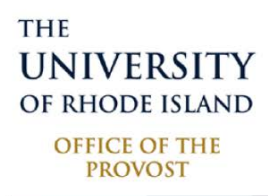

Adding award dates and funding periods in part "B" reflect the expected award dates. The funding amounts in part "C" reflect the awarded amounts received, not future expected amounts. As funding amounts are awarded, the amounts can be added to the period. The example below shows a grant with 4 expected award periods where only the first period has been received. As the future installments are awarded, they can be updated in the subsequent periods.

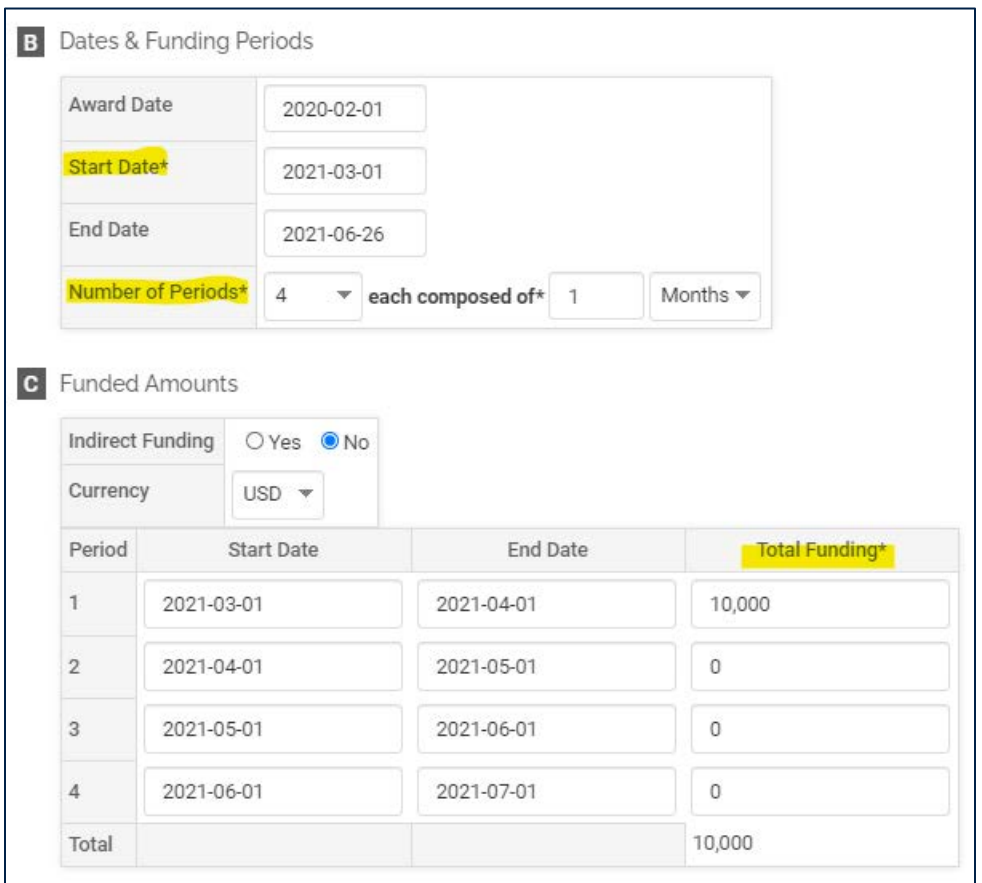

## Research: Intellectual Property

A help video demonstrating **Intellectual Property** and **Student Research Projects** files can be found **HERE** 

List intellectual property developed since your initial appointment at URI or last promotion, such as inventions, patents, software, research instruments, licensing agreements, etc. Specify co-developers, if applicable. Research: Student Research Projects

### Research: Student Research Projects

List research projects in which students were engaged as externally funded research assistants or on research projects for independent study since your initial appointment at URI or last promotion.

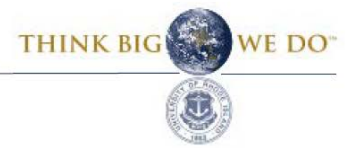

# Teaching Sections

## Teaching: Courses Taught

Courses listed in the section have been brought over from the University's official student system. If there is an error, please contact Sean Krueger at [uri\\_faculty180@etal.uri.edu.](mailto:uri_faculty180@etal.uri.edu)

The two editable fields in the Courses Taught section are Co teaching and Team Taught. To edit, use the pencil icon.

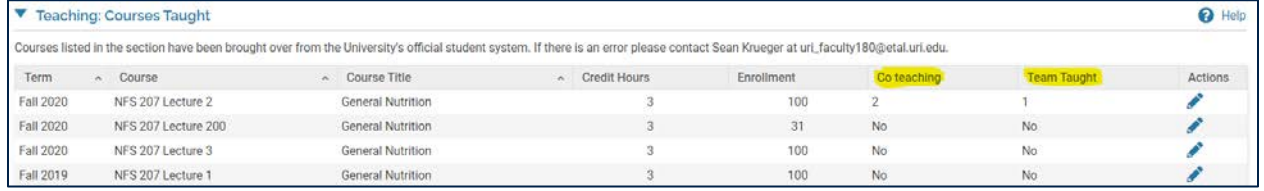

## Teaching: Independent Studies and Other Learning Projects

Other teaching assignments since your initial appointment at URI or last promotion (e.g., directed or independent study; experiential learning project).

### Teaching: Student Advising

Student advising since your initial appointment at URI or last promotion.

### Teaching: Student Mentoring (graduate)

List graduate students and your advising role for each (i.e. Major Professor, Committee Member, Defense Chair) since your initial appointment at URI or last promotion.

## Teaching: Workload Adjustments

Teaching: Non-Credit Instruction

Teaching: Course/Curriculum Developments and Revisions

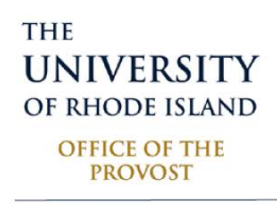

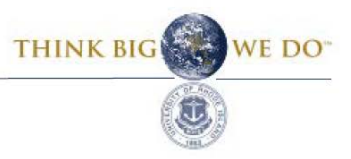

Service Sections

Service: Institutional Committees

Service: Other Institutional Service

Service: Professional

Service: Community